eBay Start up Guide eBay**スタートアップガイド -①準備編 法人向け-**

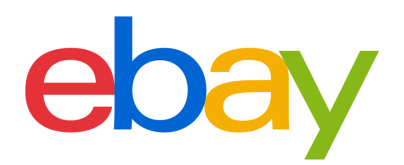

### **CONTENT**

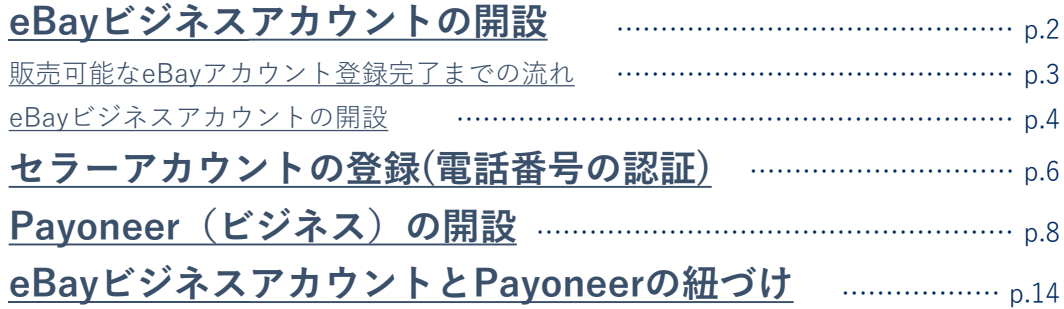

### **その他設定**

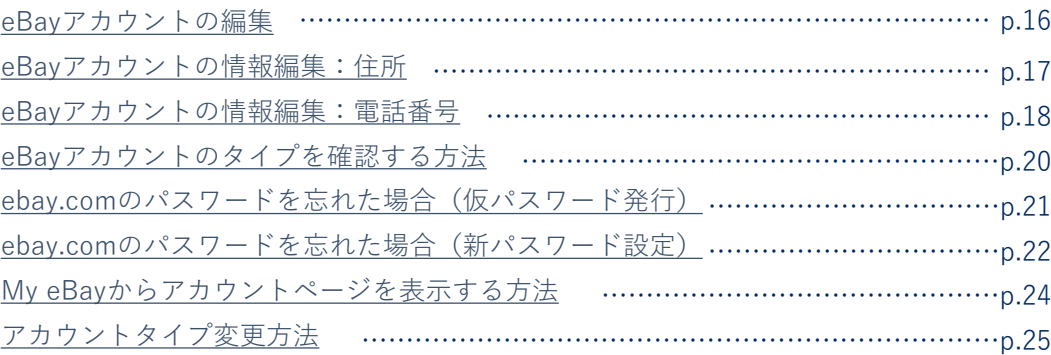

# <span id="page-2-0"></span>eBayビジネスアカウントの開設

eBayアカウント登録完了までの流れをご紹介します。

#### <span id="page-3-0"></span>**販売可能なeBayアカウント登録完了までの流れ** STEP<sup>1</sup>

eBayアカウント登録ガイドでは、eBayにおけるご販売をスタートするまでに必要なアカウ ント設定方法をご案内いたします。eBayで出品を開始する前に、このガイドを使いすべて の準備が整っていることを確認しましょう。

# **アカウント登録に必要なもの**

### **■PCとインターネット接続**

推奨ブラウザ Microsoft® Windows®,Microsoft Edge, Internet Explorer, Mozilla Firefox, Macintosh Safari, Google Chrome (すべて最新版)

### **アカウント登録完了までの流れ**

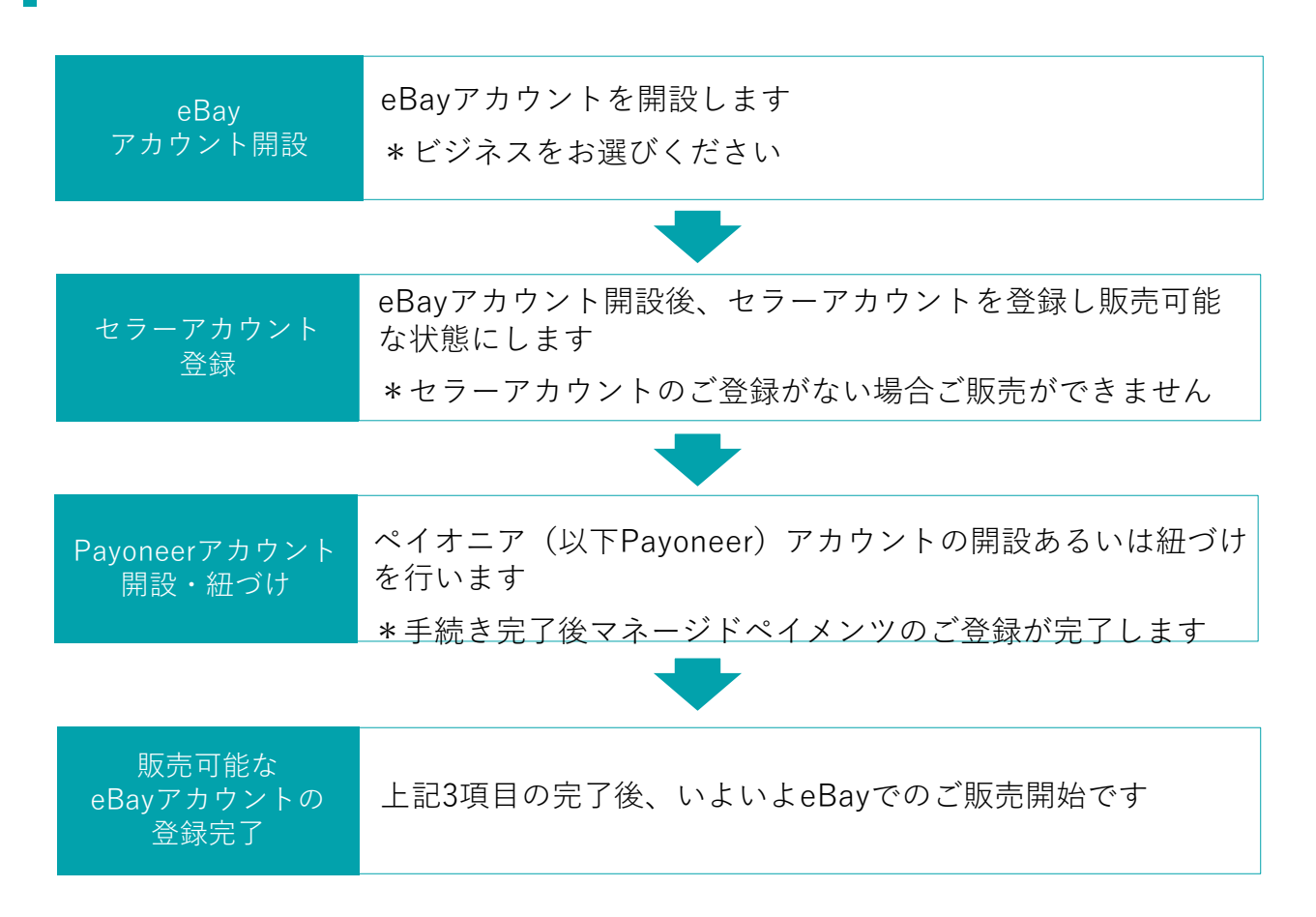

### **パーソナルアカウントとビジネスアカウント**

eBayアカウントを作成する際、下記に従いPersonal(個人)アカウントとBusiness(ビジネス) アカウントのいずれかを選択できます。

パーソナルアカウント: 開業届をお持ちでない個人の方 ビジネスアカウント: 法人 または 開業届をお持ちの方

# <span id="page-4-0"></span><mark>STEP |</mark> eBay ビジネスアカウントの開設

### **手順<sup>1</sup>** [ebay.com](https://www.ebay.com/) にアクセスし、トップページ左上の [register] をクリックする

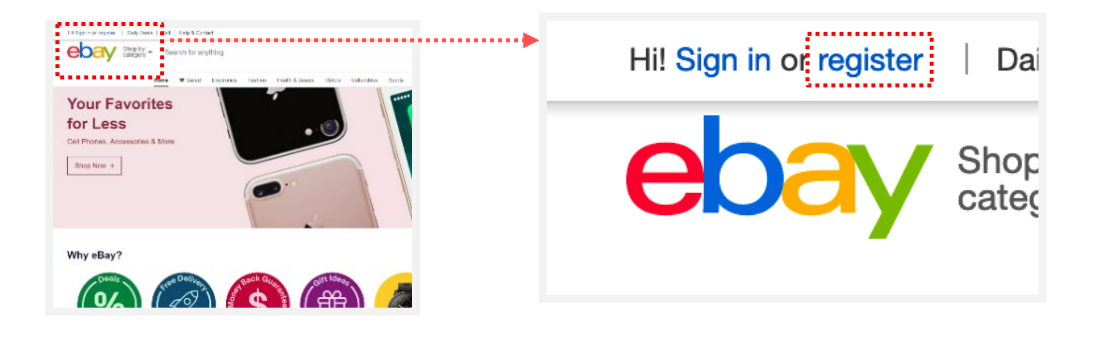

### **手順<sup>2</sup>** eBayビジネスアカウントの開設に必要な情報を入力する

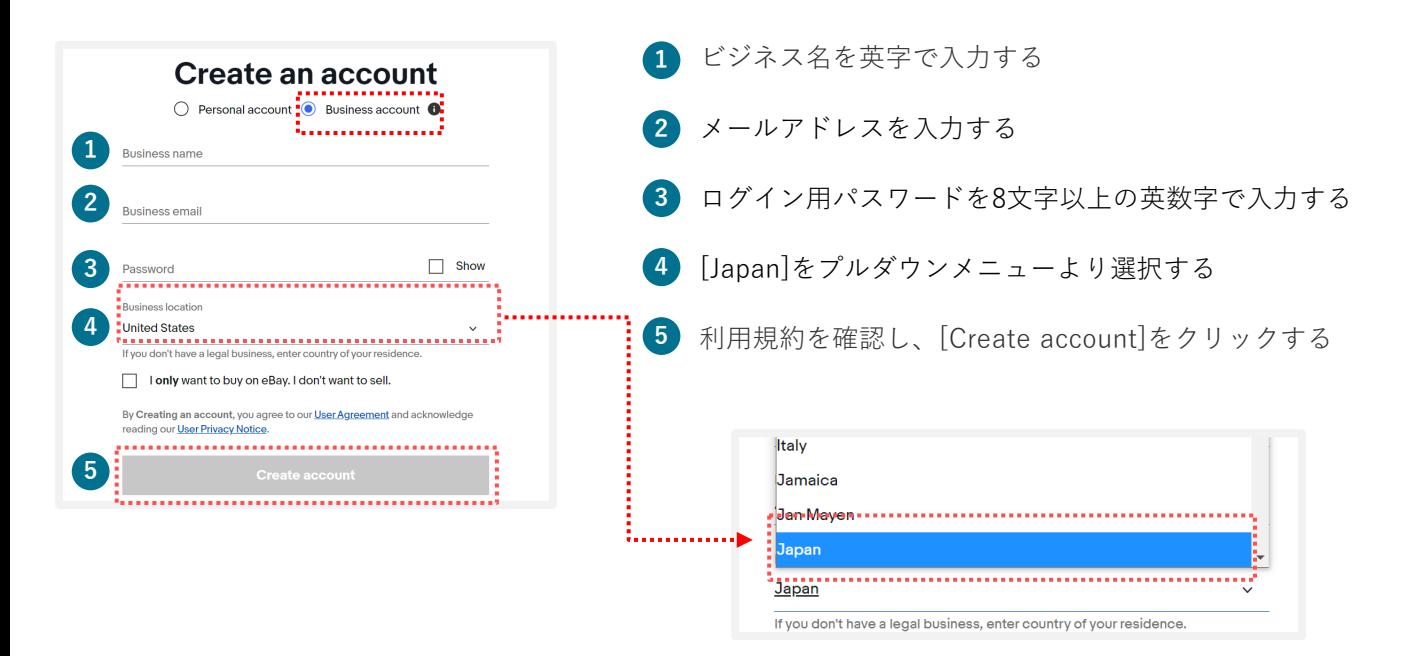

### **パーソナルアカウントとビジネスアカウント**

eBayアカウントを作成する際、下記に従いPersonal(個人)アカウントとBusiness(ビジネス) アカウントのいずれかを選択できます。

パーソナルアカウント: 開業届をお持ちでない個人の方 ビジネスアカウント: 法人 または 開業届をお持ちの方

### **お持ちの**eBay ID**のアカウントタイプを確認したい方 p.22へ**

すでにeBay IDをお持ちの方は、そのIDがPersonal (個人) アカウントか、Business (ビジネス) アカウントかを確認することができます。

### eBay **ビジネスアカウントの開設** STEP<sup>1</sup>

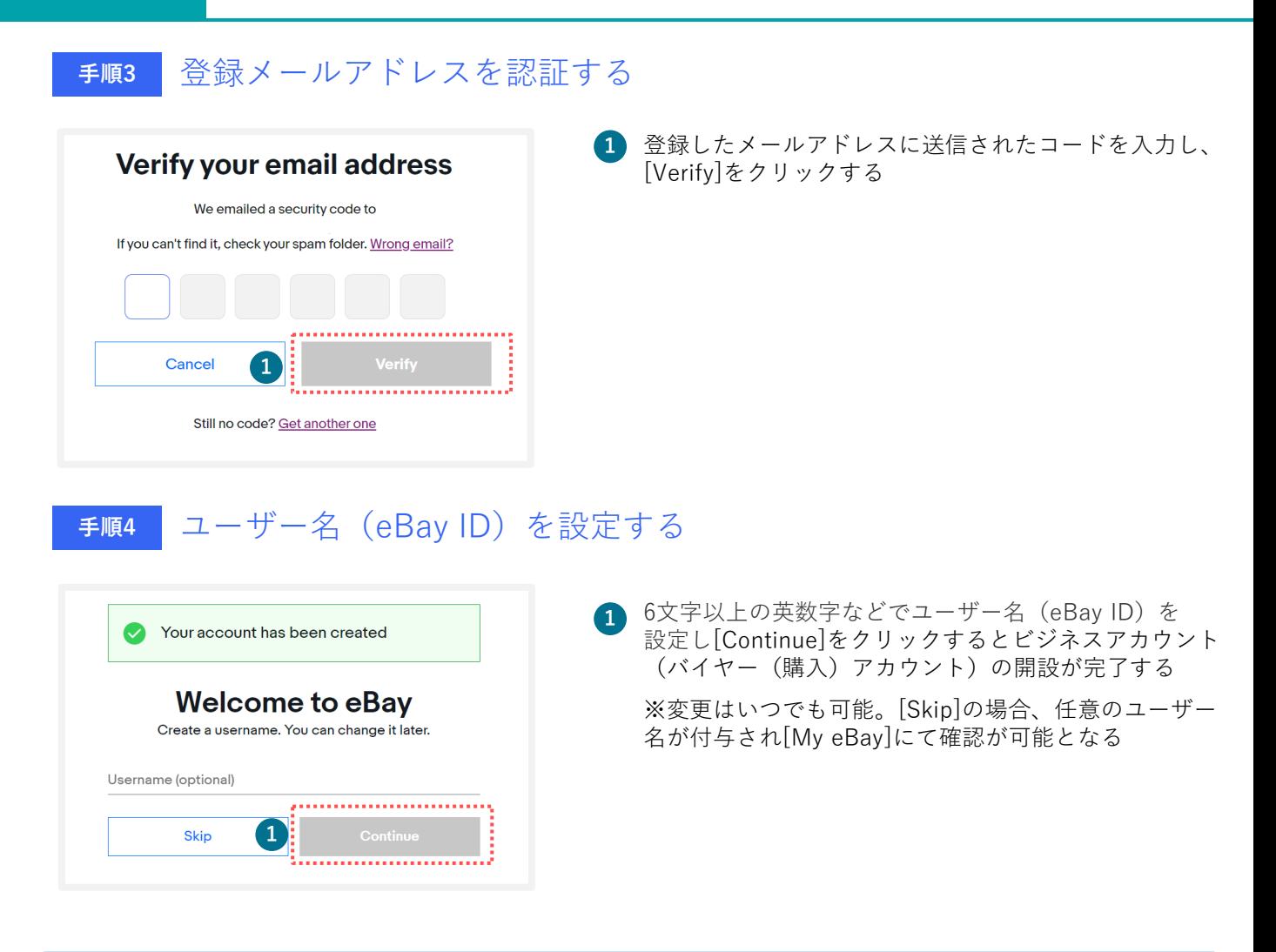

eBayで販売をする場合、アカウントを開設後セラーアカウントのご登録が必要です。

**※セラーアカウントの登録がない場合、バイヤーアカウントのご登録のみとなり、ご購入のみ可能となります。 ご注意**

# <span id="page-6-0"></span>セラーアカウントの登録 (電話番号の認証)

# STEP 2 **セラーアカウントの登録(電話番号の認証)**

eBayでの販売に必要なセラーアカウントの登録(電話番号認証)を行います。

**手順<sup>1</sup>** セラーアカウントの登録の手順を確認し、[Get started]をクリックする

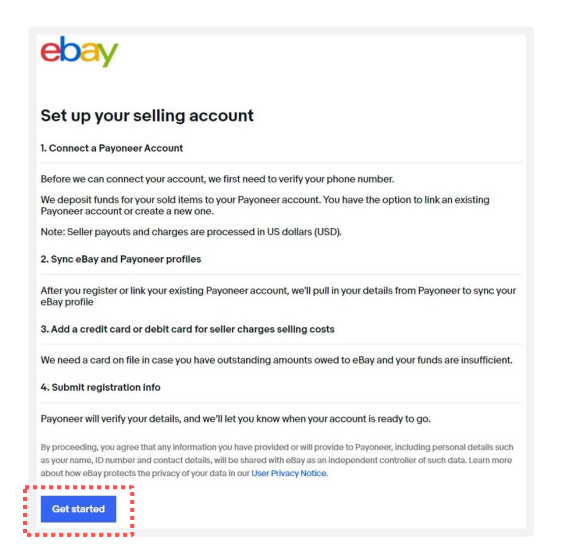

**※アカウント開設後にログアウトをした場合、 ebay.comのMy eBayの[Sell]または[Selling] をクリックすると左記画面が表示される**

### **手順<sup>2</sup>** SMSあるいは自動音声で電話番号の認証を行う

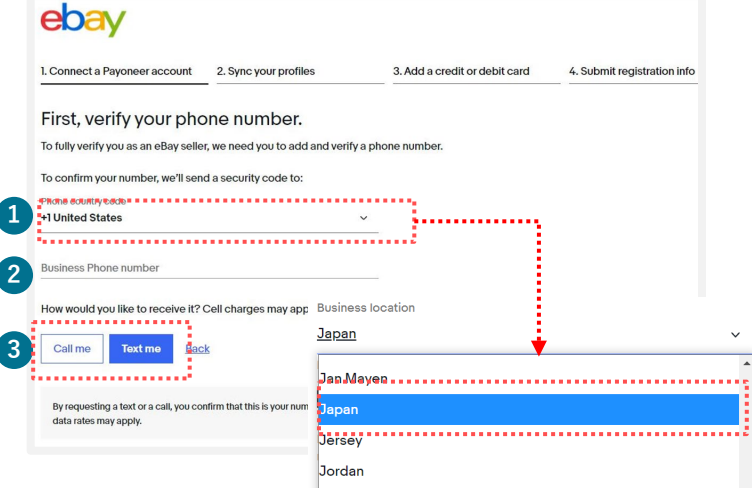

- **1** プルダウンメニューから[Japan]を選択する
- **2** 最初の「0」を除いた携帯電話番号を入力する (例:「080」の場合は「80」から入力)
- **3 [Text me]**をクリックするとPINコード(4桁の 数字)が送信されるので、携帯電話のSMSを確 認する

**[Call me]**をクリックするとeBayから自動音声 アナウンスによる電話の着信があるので、指示 に従いPINコード(4桁の数字)を取得する

【自動音声のアナウンス例】 「Hello, this is eBay calling. If you are expecting this call, press [1桁の番号]」とい う音声が流れ、「press one」の場合、電話機 の「1」を押しその後、4桁の数字が流れます

**手順<sup>3</sup>** PINコードを入力しセラーアカウント登録(電話番号の認証)が完了する

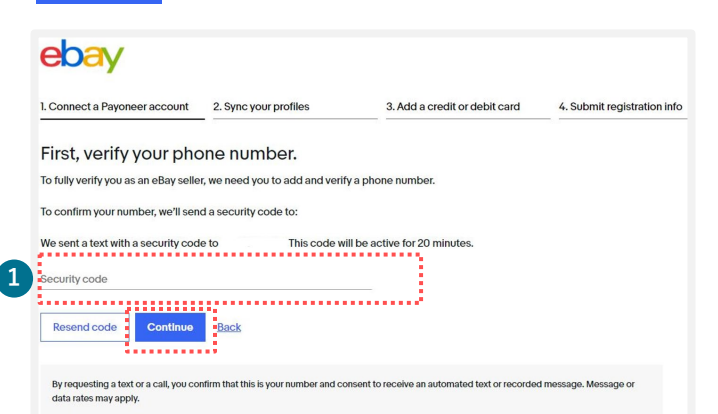

受信したSMSあるいは自動音声で取得した PINコード(4桁の数字)を入力し、 [Continue]をクリックする **1**

# <span id="page-8-0"></span>Payoneer(ビジネス)の開設

# STEP 3 **Payoneer(ビジネス)の開設**

Payoneer(ビジネス)をお持ちでない場合、開設します。

**手順<sup>1</sup>** Payoneer(ビジネス)を開設する

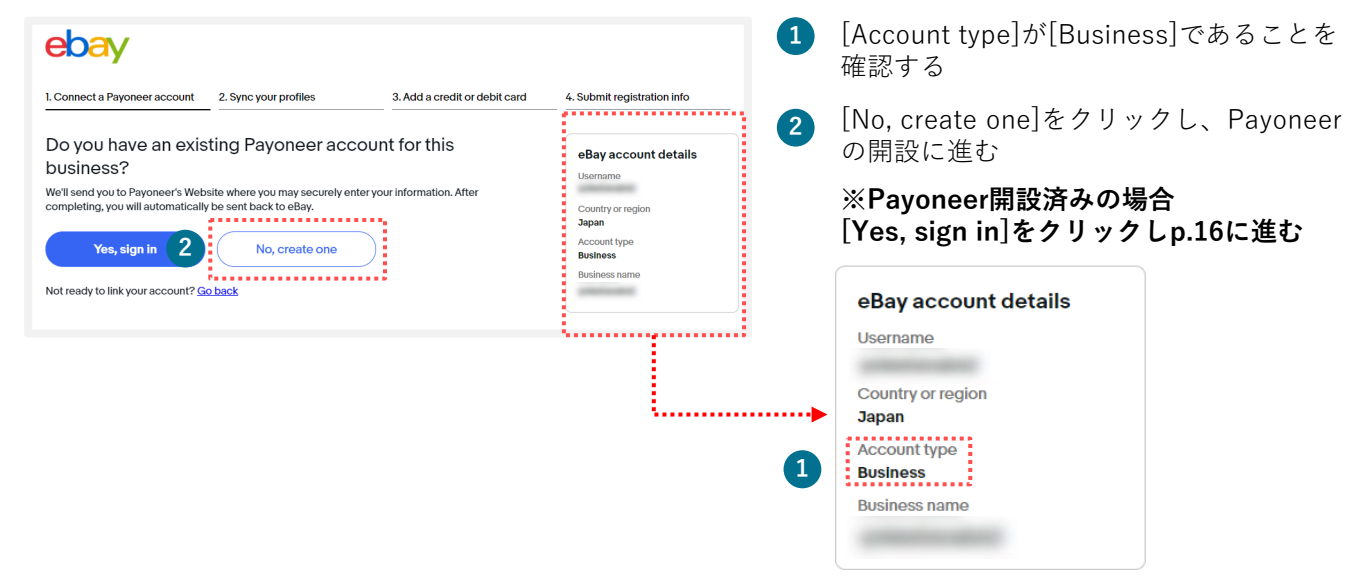

**手順<sup>2</sup>** 英字で必要な情報を入力する(1ページ目)

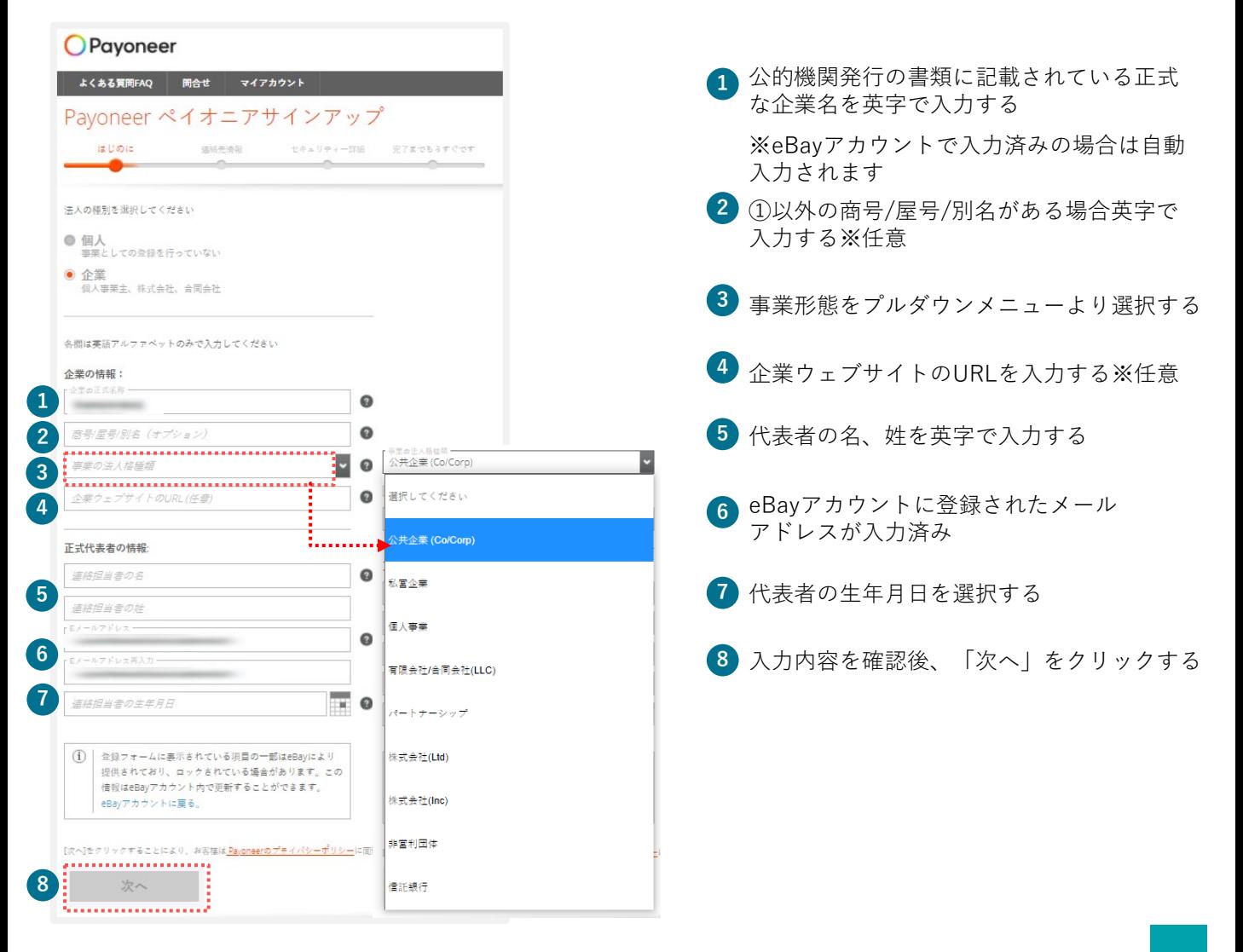

### **Payoneer(ビジネス)の開設** STEP<sup>3</sup>

### **手順<sup>3</sup>** 英字で連絡先情報を入力する(2ページ目)

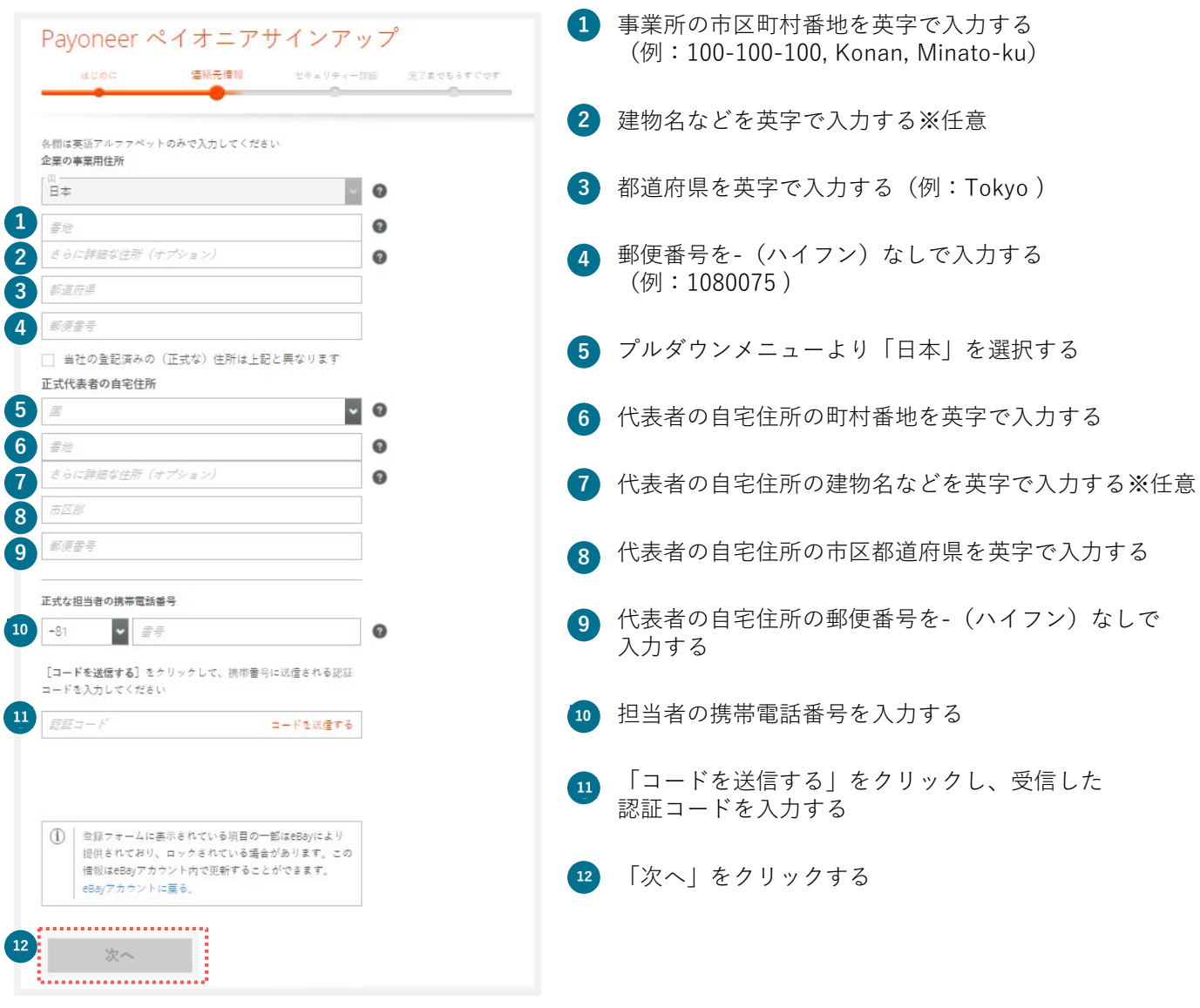

### **Payoneer(ビジネス)の開設** STEP<sup>3</sup>

### **手順<sup>4</sup>** 英字でセキュリティー情報を入力する(3ページ目)

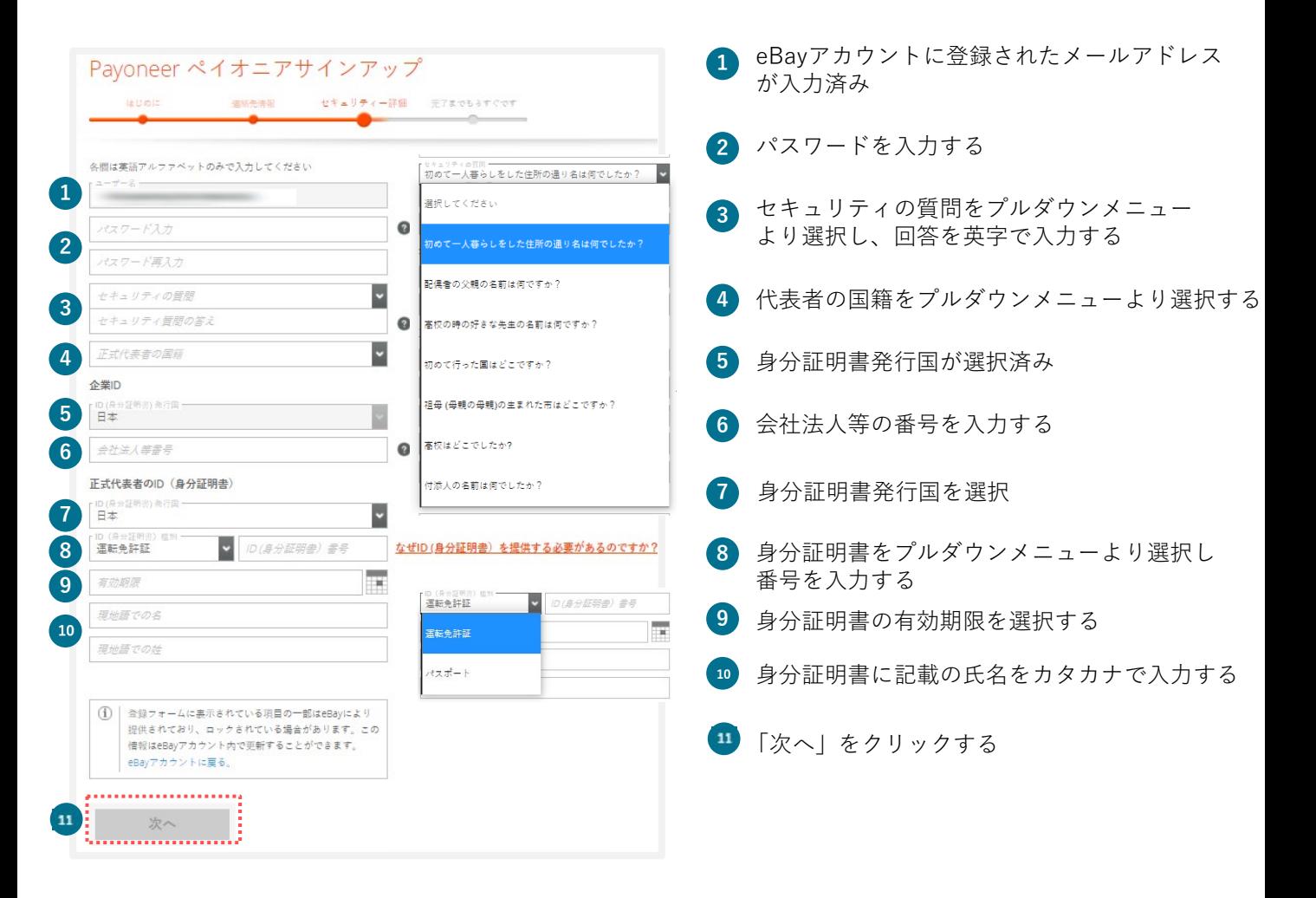

# **Payoneer(ビジネス)の開設**

### **手順<sup>5</sup>** 英字で必要な情報を入力する(4ページ目)

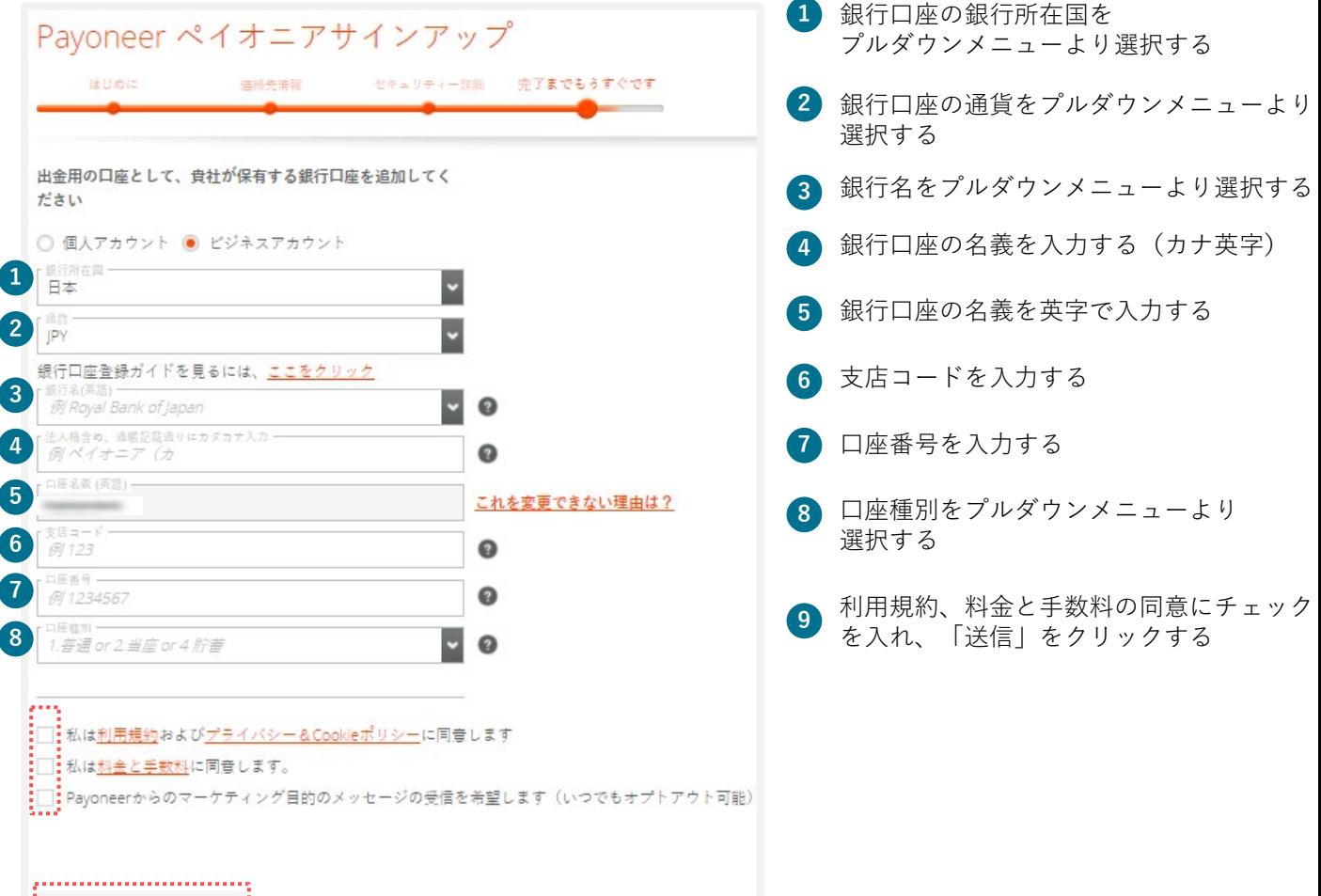

**9** 送信

STEP<sup>3</sup>

**手順<sup>6</sup>** Payoneerの登録情報を確認し、[Continue]をクリックする

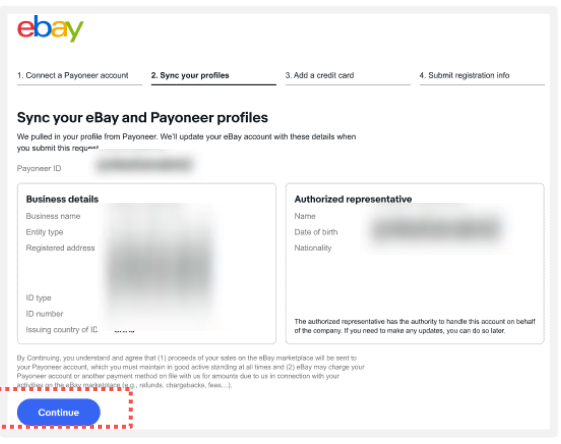

**※紐づけ完了後、 Payoneerのご登録情報 がeBayアカウントに上書きされます**

**手順<sup>7</sup>** クレジットカードまたはデビットカードの情報を登録する

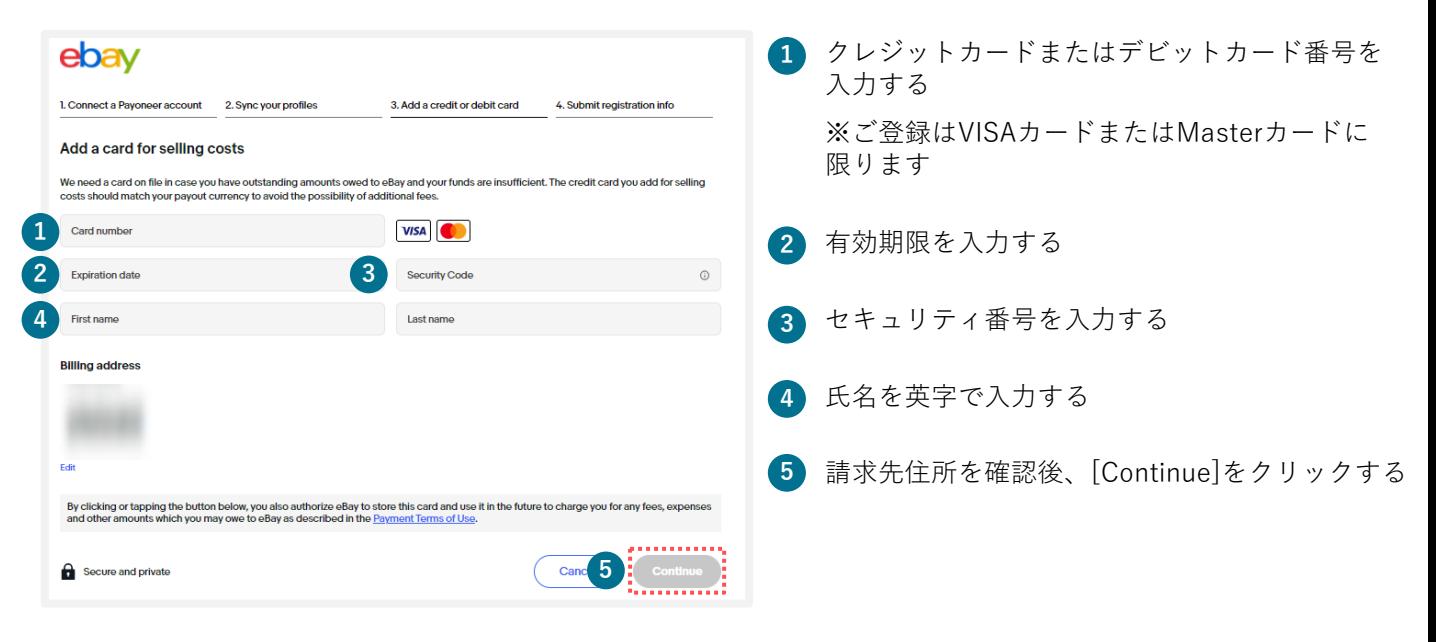

**手順<sup>8</sup>** Payoneer[に書類提出を](https://payoneer-japanese.custhelp.com/app/answers/detail-eb/a_id/34879)行い販売可能なアカウント登録が完了する

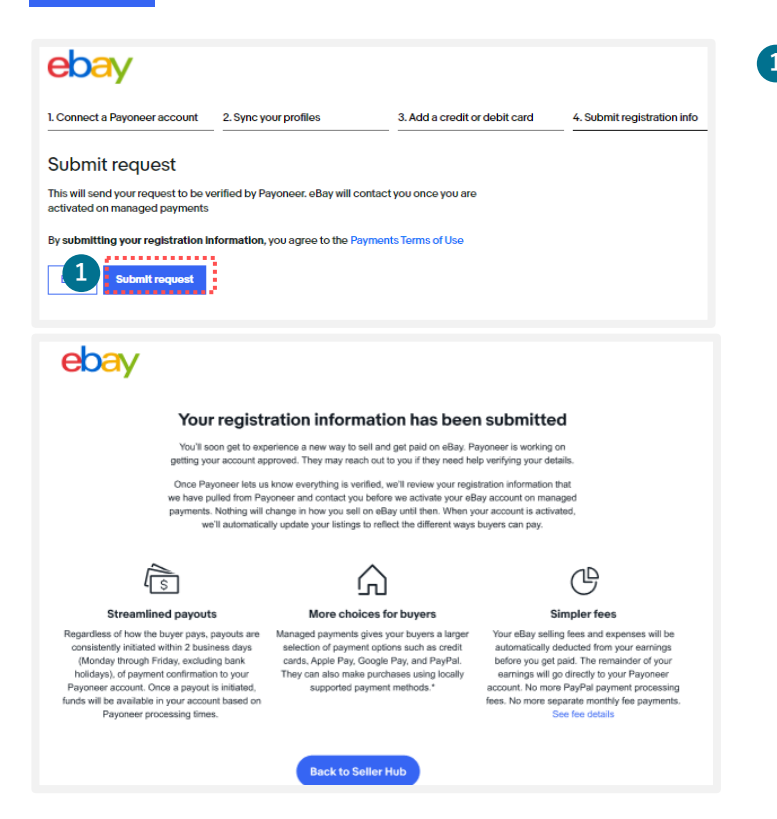

**1** [Submit request]をクリックし、ページが 下記画面に遷移すれば登録が完了

### **※Payoneerへ書類を提出後正式に販売が 開始できます**

# <span id="page-14-0"></span>eBayビジネスアカウントと Payoneerの紐づけ

eBayでご販売する際に必要なeBayビジネスアカウントと開設済みの Payoneerの紐づけ方法をご紹介します。

#### **eBayビジネスアカウントとPayoneerの紐づけ TIPS**

Payoneer(ビジネス)を開設済みの場合、eBayアカウントを開設後、紐づけを行います。

**手順<sup>1</sup>** eBayビジネスアカウント開設(p.7)後、開設済みのPayoneerと紐づけを行う

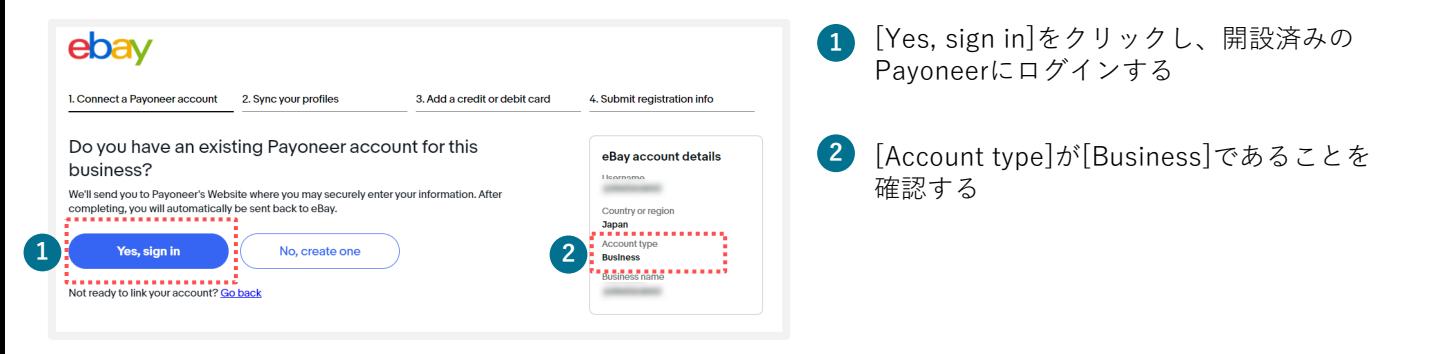

**手順<sup>2</sup>** Payoneerの登録情報を確認し、[Continue]をクリックする

4. Submit registration info

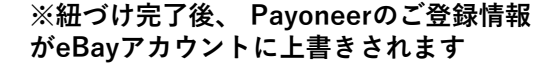

Continue

ebay

ioneer ID **Business details** 

Entity type

ID funn

Registered address

ssuing country of ID. ......... .<br>Inuing, you understand and agree that<br>ayoneer account, which you must main

1. Connect a Payoneer account 2. Sync your profiles

Sync your eBay and Payoneer profiles

agree snat (1) proceeds or yo<br>must maintain in good active<br>ent method on file with us for<br>(e.g., refunds, chargabacks, fi

3. Add a credit card

Date of birth

Authorized representative

The authorized representative has the authority to handle this account on behalf<br>of the company. If you need to make any updates, you can do so later.

**手順<sup>3</sup>** クレジットカードまたはデビットカード情報を入力する

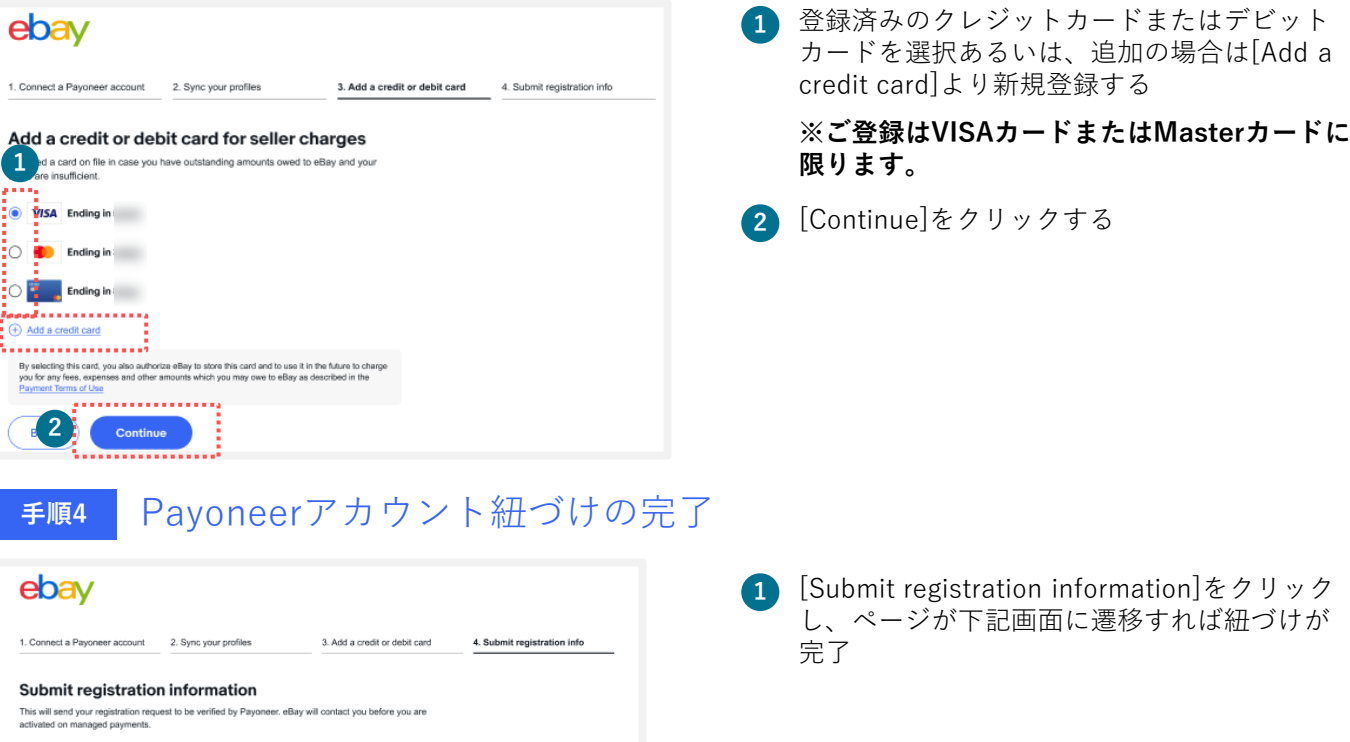

By submitting your registration information, you agree to the Payments Terms of Use

# <span id="page-16-0"></span>eBayアカウントの編集

My eBayでのアカウント情報編集方法をご紹介します。

#### <span id="page-17-0"></span>eBay**アカウントの情報編集:住所** TIPS

eBayアカウントの住所の修正は、Payoneerの紐づけ前の場合のみ行えます。

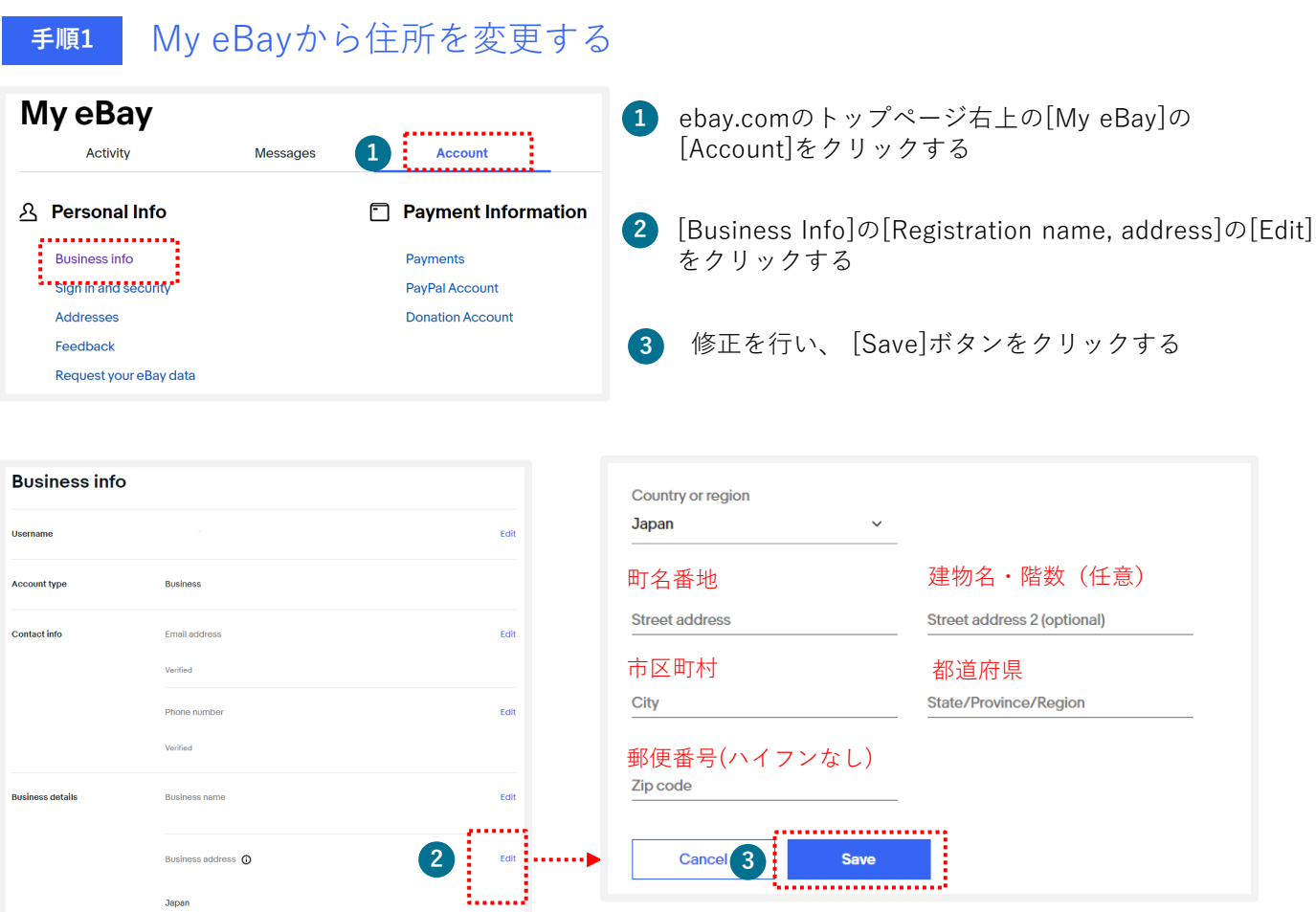

#### <span id="page-18-0"></span>eBay**アカウントの情報編集:電話番号** TIPS

# **手順<sup>1</sup>** My eBayから電話番号を変更する

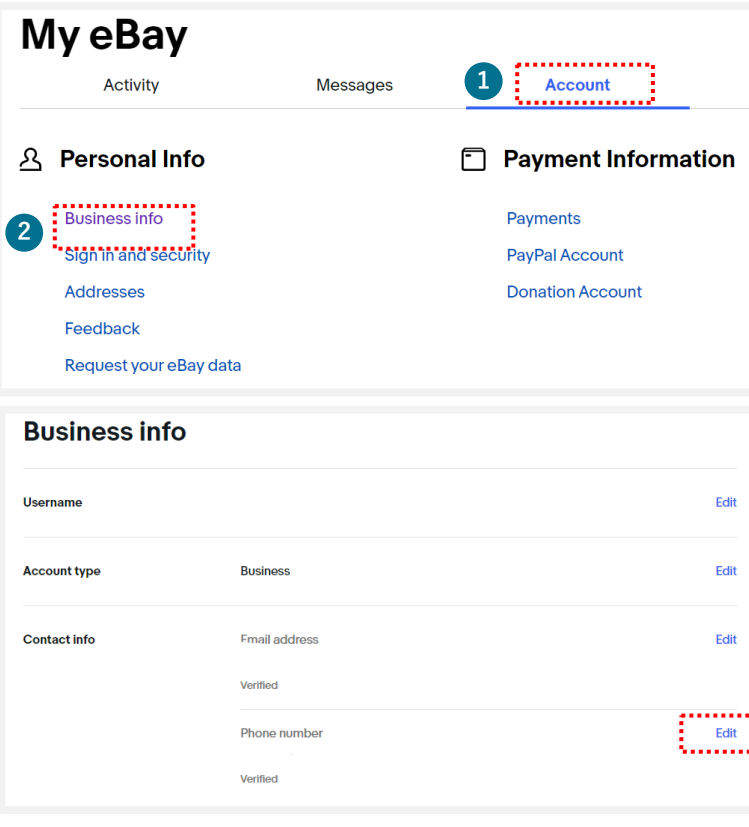

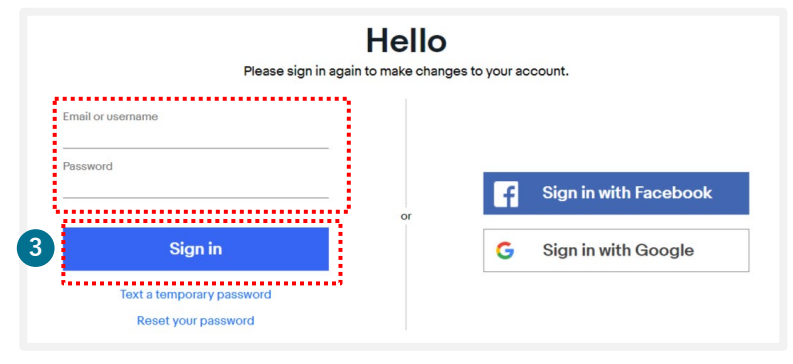

- **1** ebay.comのトップページ右上の [My eBay]の [Account]をクリックする
- [Business Info]の[Phone number]の **2** [Edit]をクリックする
- ログイン画面が表示されたらeBay IDまた **3** は登録メールアドレスとパスワードを入力 し、[Sign in]をクリックする

# TIPS eBay**アカウントの情報編集:電話番号**

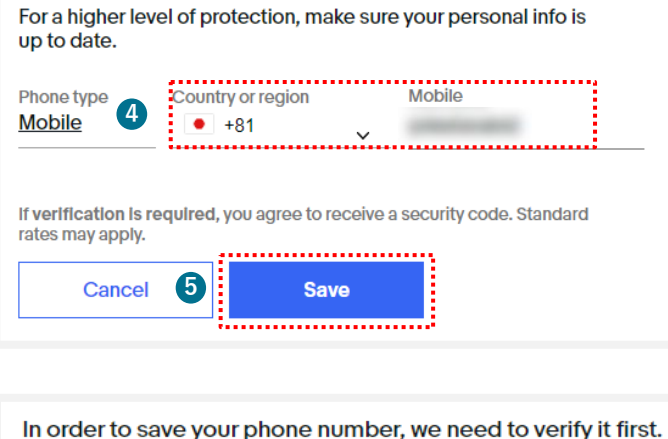

電話番号は最初の「0」を除いて入力する **4** (例:「080」の場合は「80」から入力) ※SMSによるPIN認証を行うため、着信 可能なスマートフォンをお使いください

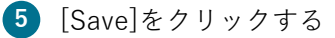

**6** 変更後の携帯電話番号のSMSに受信し たセキュリティコード(数字)を入力し、 [Verify]をクリックする

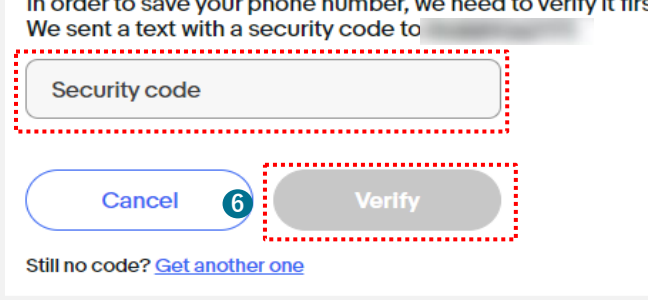

※SMSの迷惑メール設定状況によってはPINコードが届かない場合があります。届かない場合は設定を 変更のうえ、再度[Get <sup>a</sup> text]をクリックしてお試しください。 **ご注意**

<span id="page-20-0"></span>eBay**アカウントタイプを確認する方法 TIPS** 

My eBayのAccountからアカウントタイプが、Individual (個人)またはBusiness (ビジネス)か を 1 及び、2 の表示から確認できます。

**手順<sup>1</sup>** My eBayを表示後、[Account]タブをクリックする

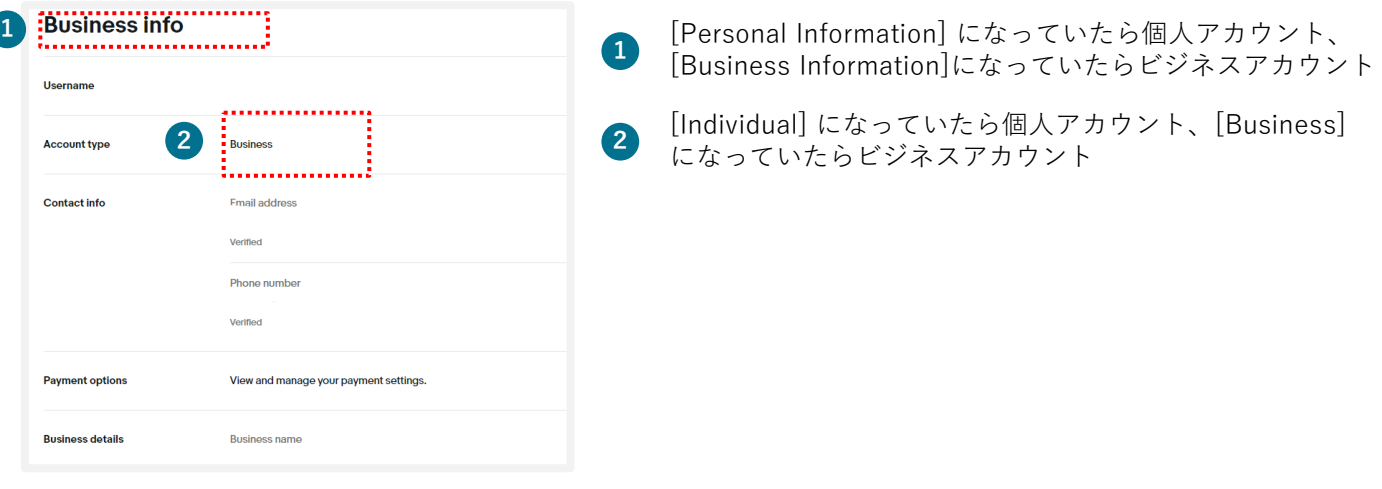

### **パーソナルアカウントとビジネスアカウント**

eBayアカウントを作成する際、下記に従いPersonal(個人)アカウントとBusiness(ビジネス) アカウントのいずれかを選択できます。

パーソナルアカウント: 開業届をお持ちでない個人の方 ビジネスアカウント: 法人 または 開業届をお持ちの方

# <span id="page-21-0"></span>ebay.com**のパスワードを忘れた場合 (仮パスワード発行)** TIPS

ebay.comのパスワードを忘れた場合、「仮パスワード発行」または「新パスワード設定」の いずれかの方法でログインができます。

### **手順<sup>1</sup>** ebay.comのログイン画面で仮パスワードを発行する

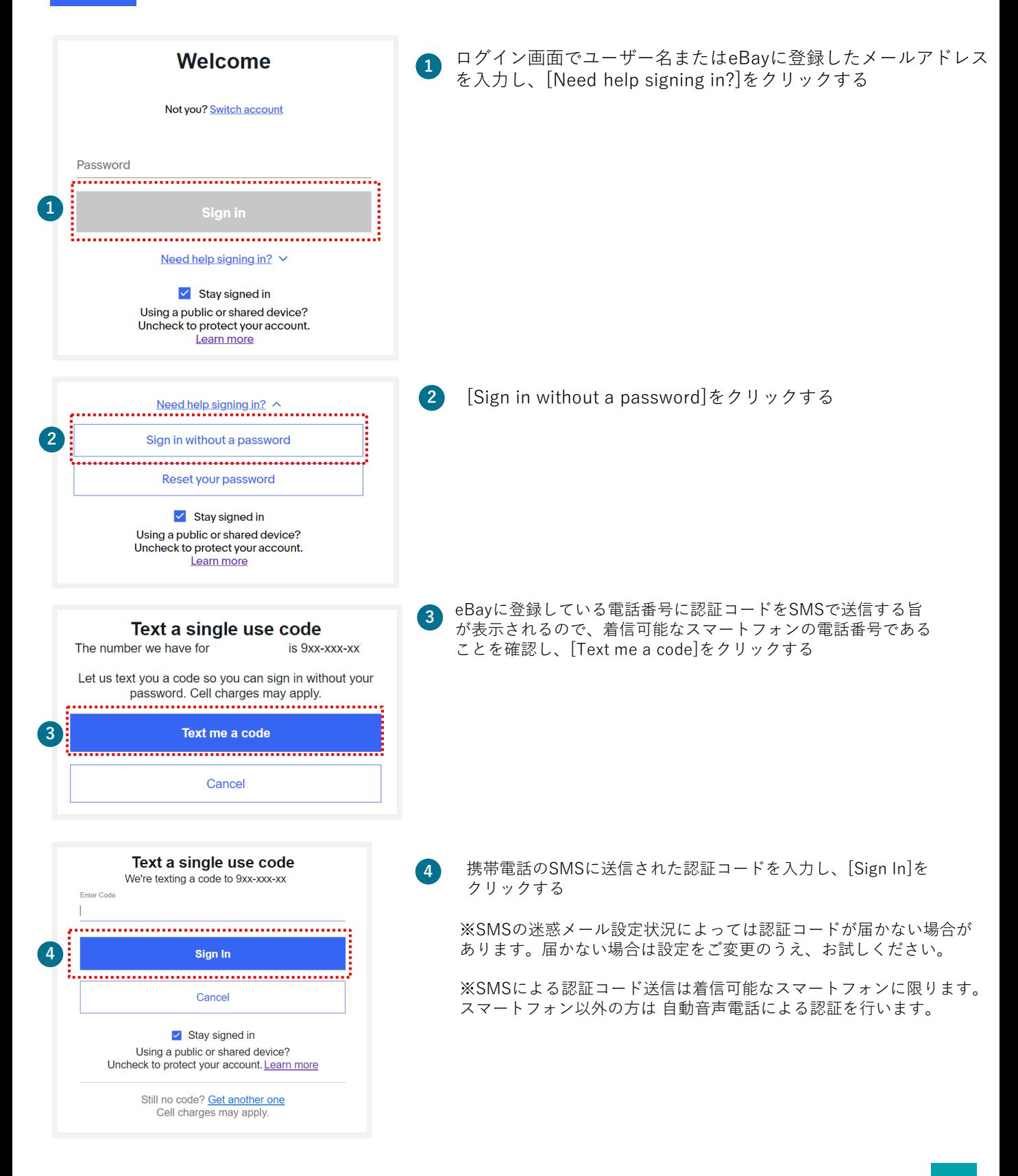

<span id="page-22-0"></span>TIPS

# ebay.com**のパスワードを忘れた場合 (新パスワード設定) ※PIN認証**

# **手順<sup>1</sup>** ebay.comのログイン画面で新しいパスワードを設定する

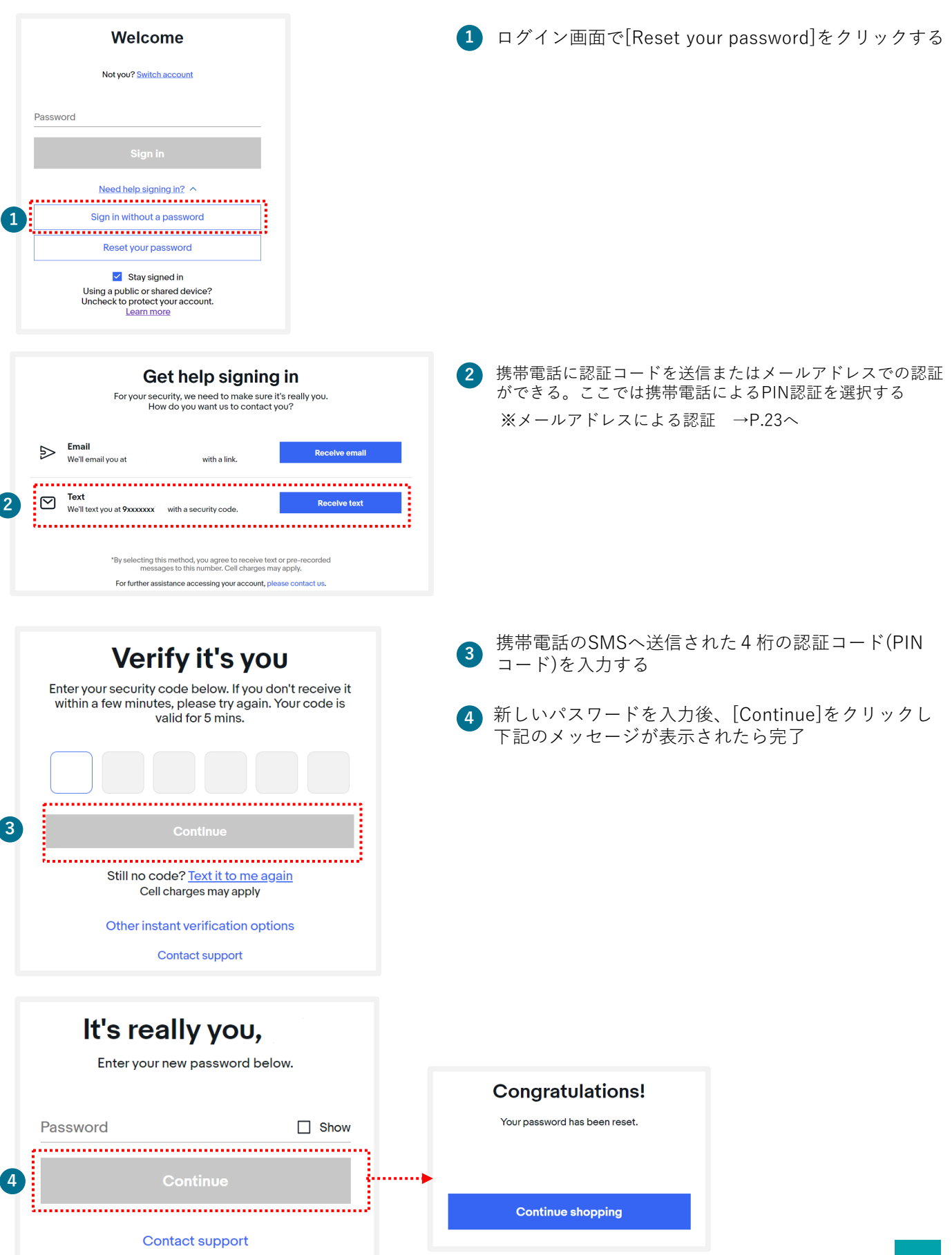

# ebay.com**のパスワードを忘れた場合 (新パスワード設定) ※メールアドレス認証**

### **手順<sup>1</sup>** ebay.comのログイン画面で新しいパスワードを設定する

**TIPS** 

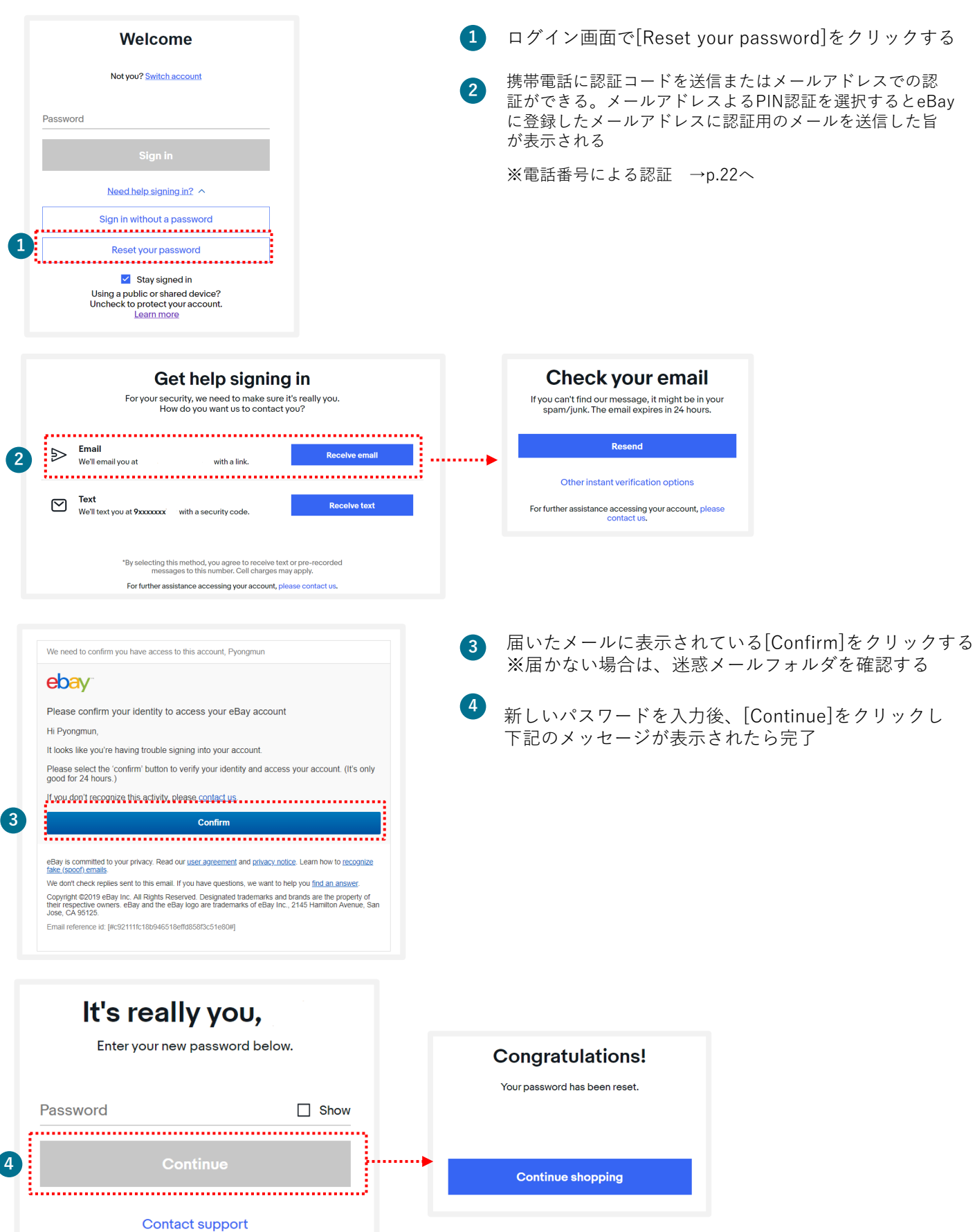

#### <span id="page-24-0"></span>My eBay**からアカウントページを表示する方法** TIPS

My eBayからは、いつでもご自身のアカウント情報を確認したり、登録情報の編集が可能です。 My eBayの表示方法は、下記をご参照ください。

#### **手順1** [ebay.com](https://www.ebay.com/)にアクセスし、下の画面にある[Sign in] をクリックする

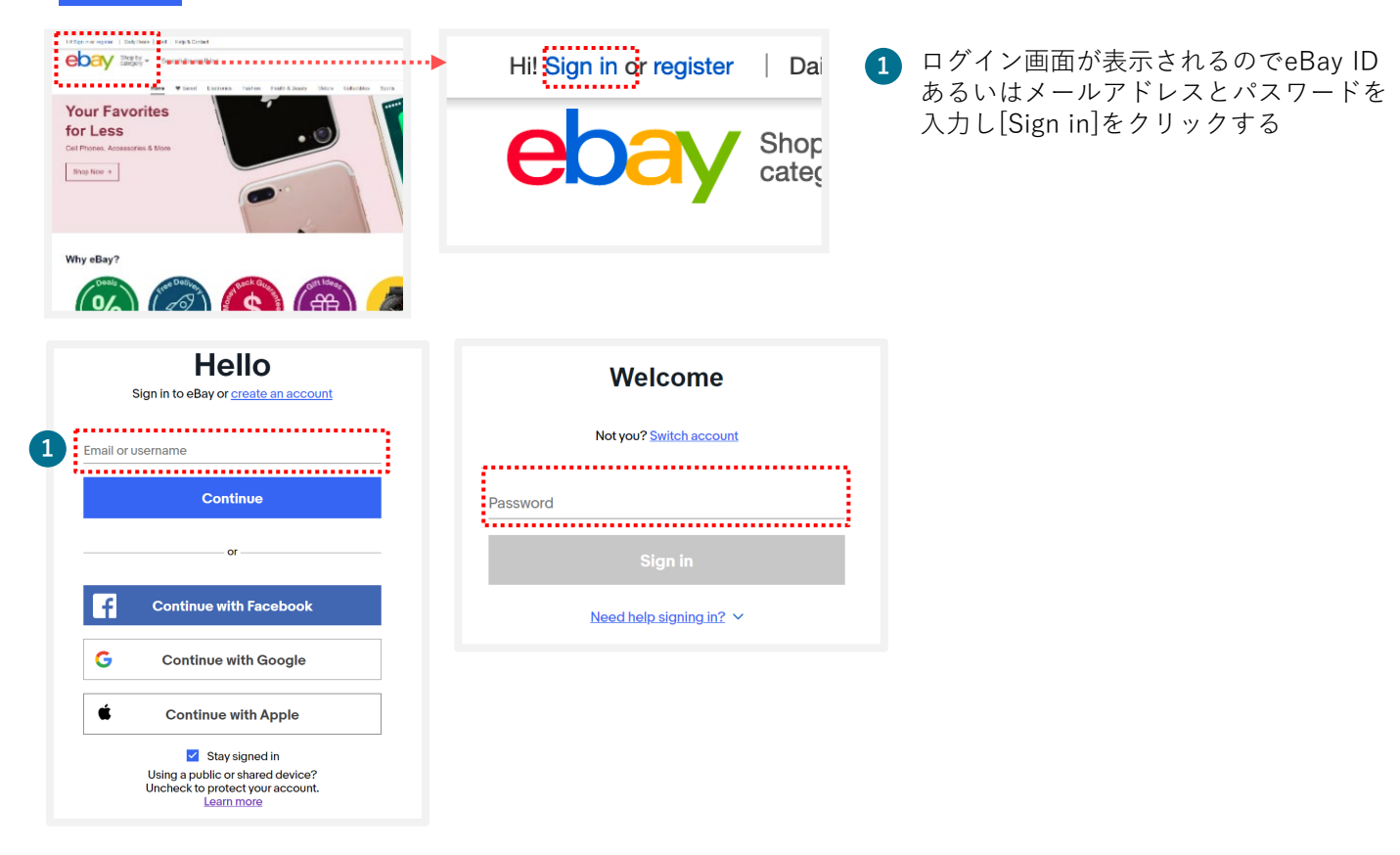

**Time Away** Applications

**手順<sup>2</sup>** 画面上右上のMy eBayより[Summary]を選択する

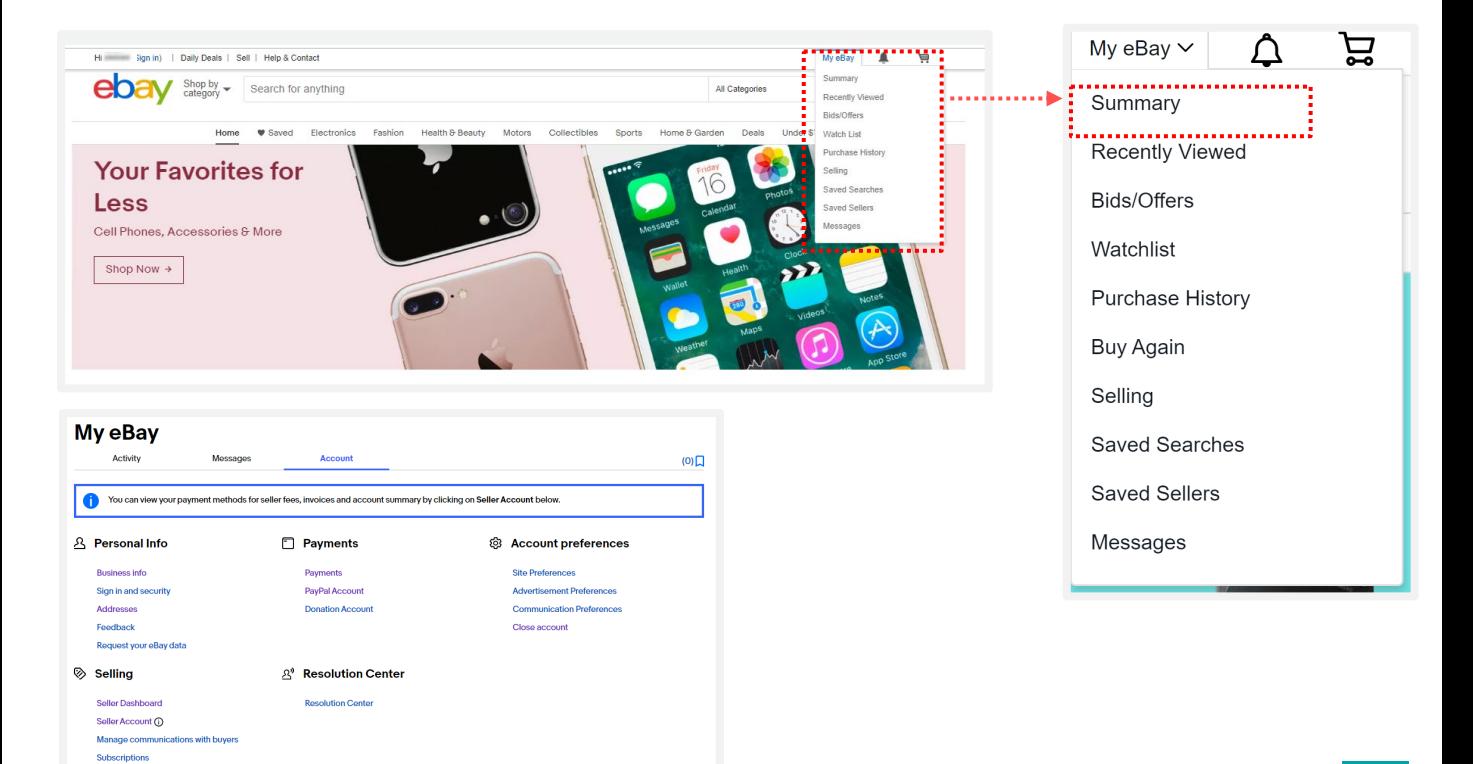

#### <span id="page-25-0"></span>**アカウントタイプ変更方法 TIPS**

Payoneerのアカウント (個人/ビジネス) とeBayのアカウント (パーソナル/ビジネス) が一致しない場合、マネージドペイメンツのご登録ができません。

**TIPS** 開業届をお持ちでない個人の方で、eBayパーソナルアカウントを開設 済み、Payoneerビジネスアカウントをお持ちの場合

### **Payoneer「個人」アカウントを新規開設後、eBayアカウントに登録する**

\*Payoneerでは「個人」アカウント、「ビジネス」アカウントをそれぞれ 1アカウントずつ開設できますが、「個人」アカウントを2アカウント開設するな ど、重複したアカウントタイプの開設はできません。

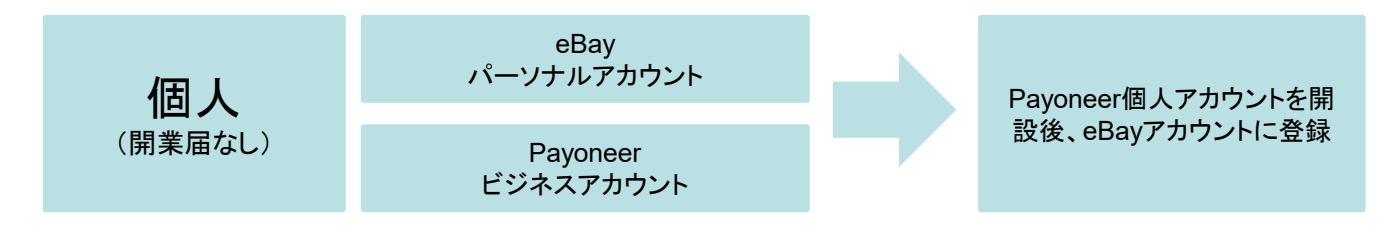

**TIPS** 開業届をお持ちでない個人の方で、eBayビジネスカウントを開設済み、 Payoneer個人アカウントをお持ちの場合

**eBay「パーソナル」アカウントを新規開設後、Payoneerアカウントと紐づける**

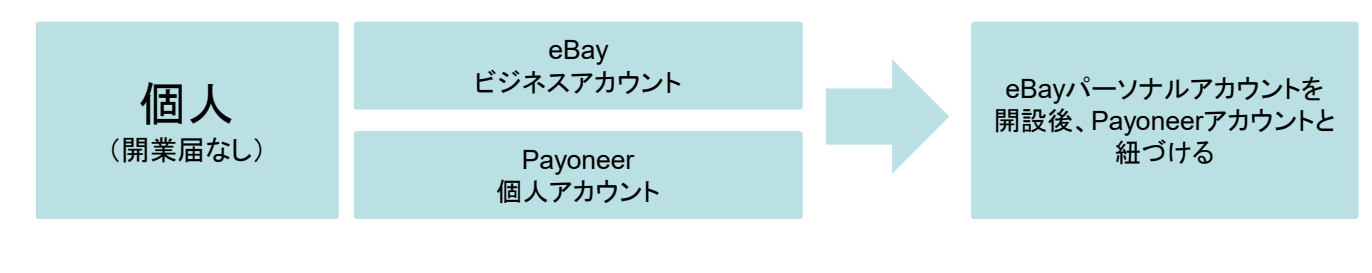

**TIPS** 法人または開業届をお持ちの方で、eBayビジネスアカウントを開設済み、 Payoneer個人アカウントをお持ちの場合

**Payoneer「ビジネス」アカウントを新規開設後、eBayアカウントに登録する**

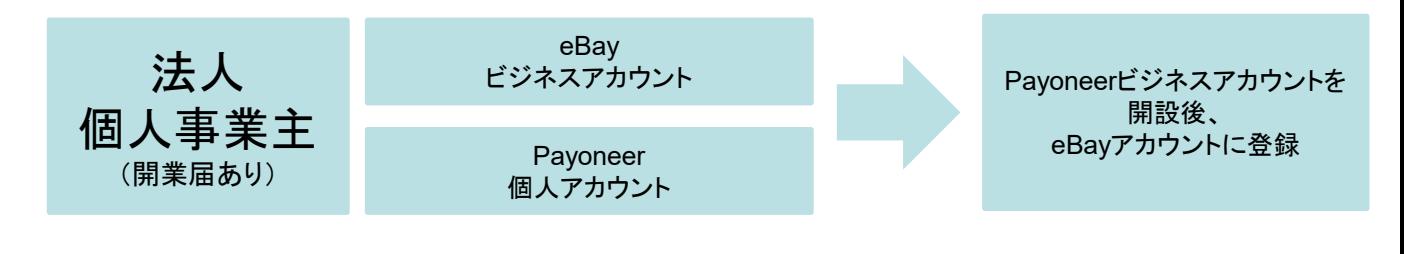

# TIPS **アカウントタイプ変更方法**

#### 法人または開業届をお持ちの方で、eBayパーソナルアカウントを開 設済み、Payoneerビジネスアカウントをお持ちの場合 **TIPS**

### **マネージドペイメンツの下記登録過程でパーソナルアカウントからビジネスアカウ ントに変更し、Payoneerアカウントと紐づける**

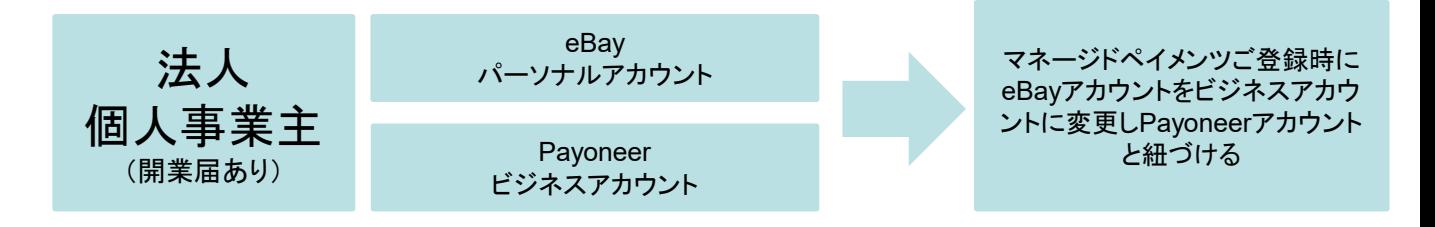

下記画面が表示されていることを確認し、[Change to a company account]をクリックする

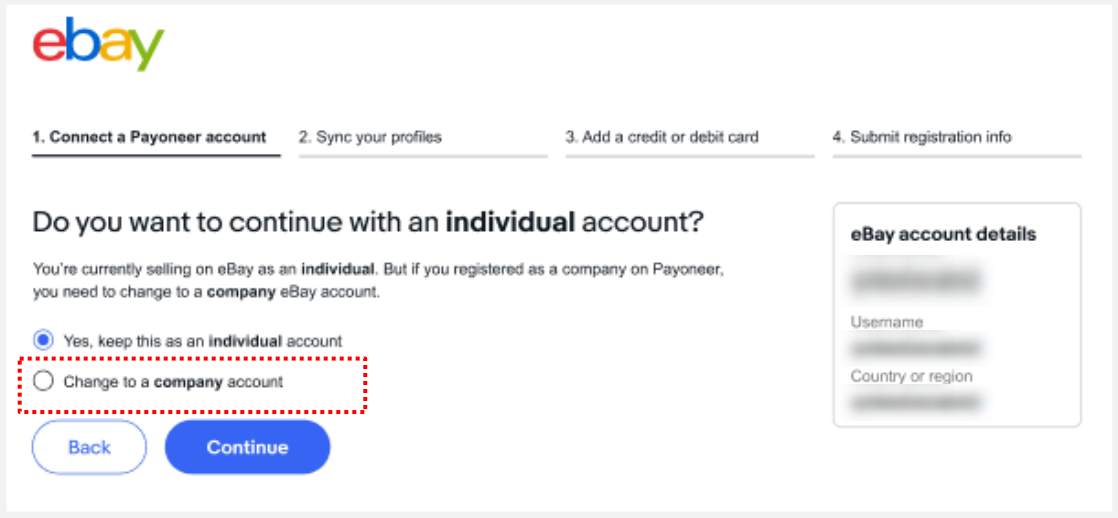